#### 11/09/2023 Furuno USA, Inc. **TZT2BB Brilliance Control of MU Touch Monitor**

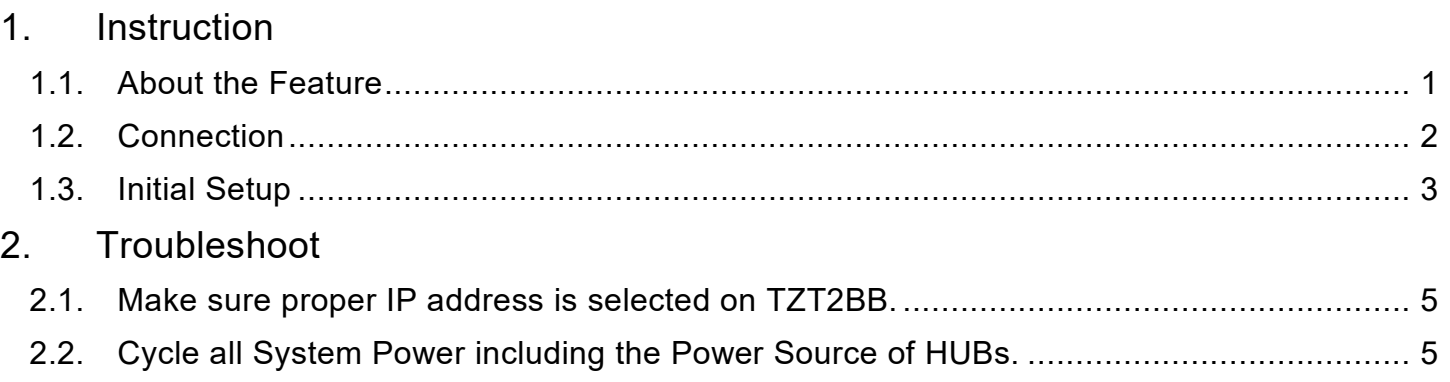

## <span id="page-1-0"></span>**1. INSTRUCTION**

### <span id="page-1-1"></span>**1.1. About this Feature**

The Monitor Brilliance will be controlled with the brilliance bar on the TZT2BB via Ethernet. It can be adjusted by repeatedly pressing the power key or dragging the brilliance bar icon in the quick access menu. Centralized control of the brilliance for all NAVnet TZtouch2, TZtouch3 and MU Touch Monitors connected to a TZT2BB can be achieved when activating the Brilliance Synchronization feature between MFDs. TZT2BB software must be V7 or later.

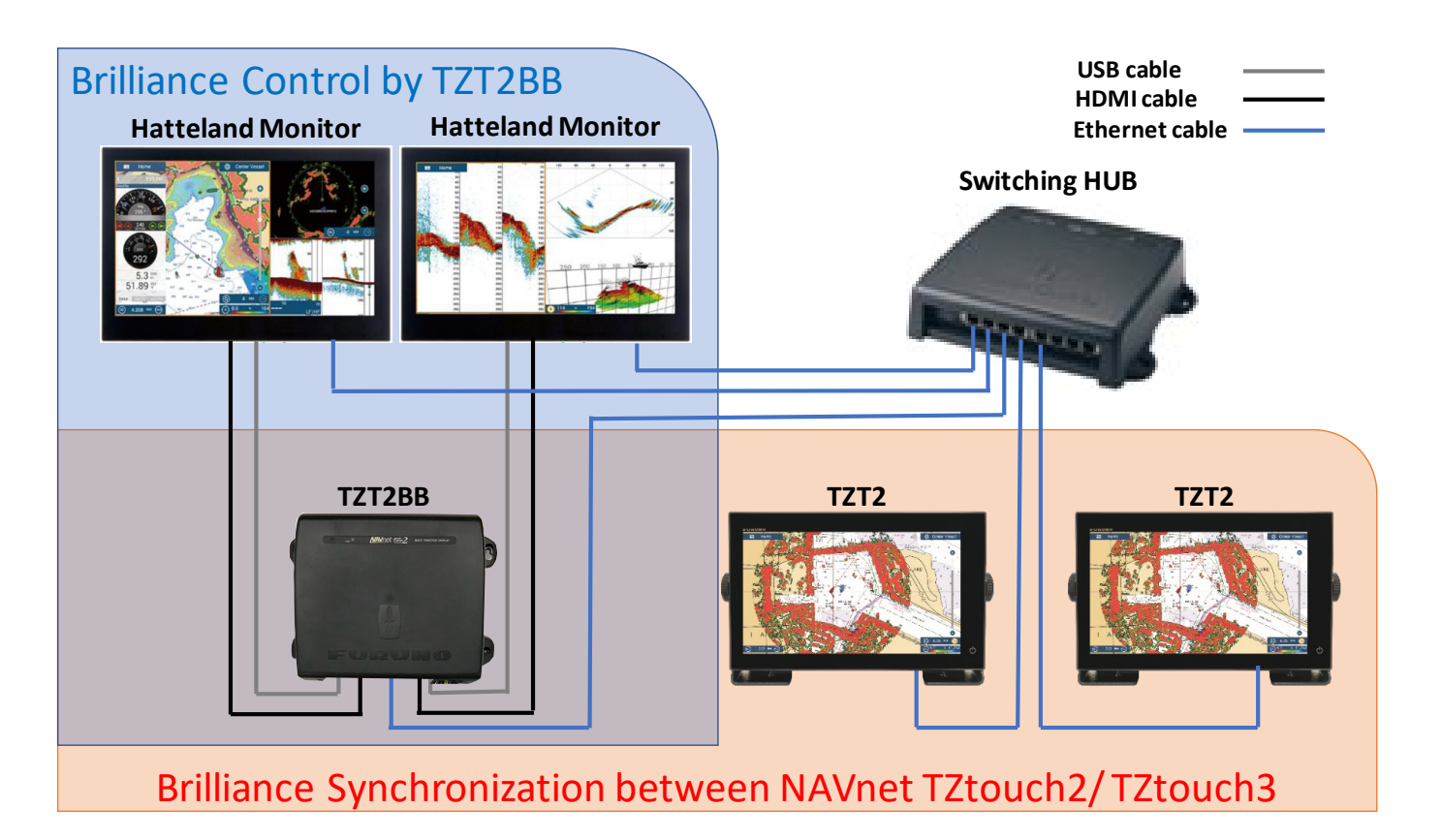

#### <span id="page-2-0"></span>**1.2. Connection**

The TZT2BB can connect to MU touch Monitors using Ethernet. This can be done by directly connecting to the TZT2BB internal Hub or through a HUB101 or similar switch.

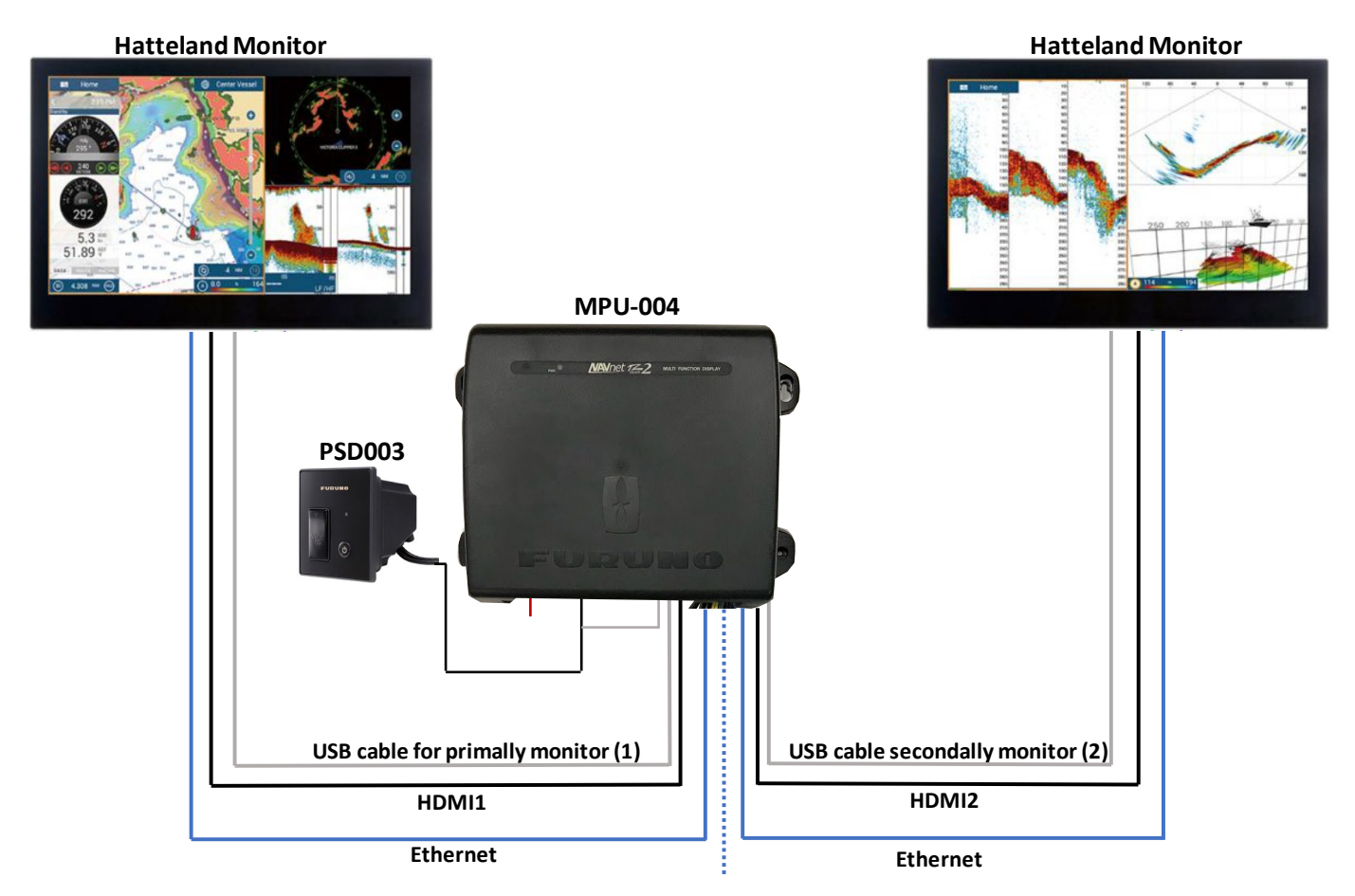

### <span id="page-3-0"></span>**1.3. Initial Setup**

- 1.3.1. Set a static IP address to the MU Touch Monitors
	- 1) Open "Menu" by pressing the Menu button on the monitor.

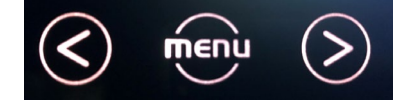

- 2) Go down to "Management Settings" by using Navigation buttons, then touch the Menu button to enter.
- 3) Select "Communication" and change the setting to "IP address, Fixed IP".
- 4) Change the IP address to one of the IP addresses compatible with the TZT2BB. (IP address Range: 172.31.26.190 – 199)
- 5) Repeat the same process at the secondary monitor but you must use a different IP address from primary monitor, continue as needed for additional TZT2BBs with MU touch monitors.
- 6) Cycle the power of monitor(s) by shutting off the breaker or unplug the power cable for monitor(s) to apply the change, then plug back in.
- 7) Cycle the power of network Switching HUB. If Monitor(s) connect to TZT2BB internal HUB, Cycle the power of TZT2BB.

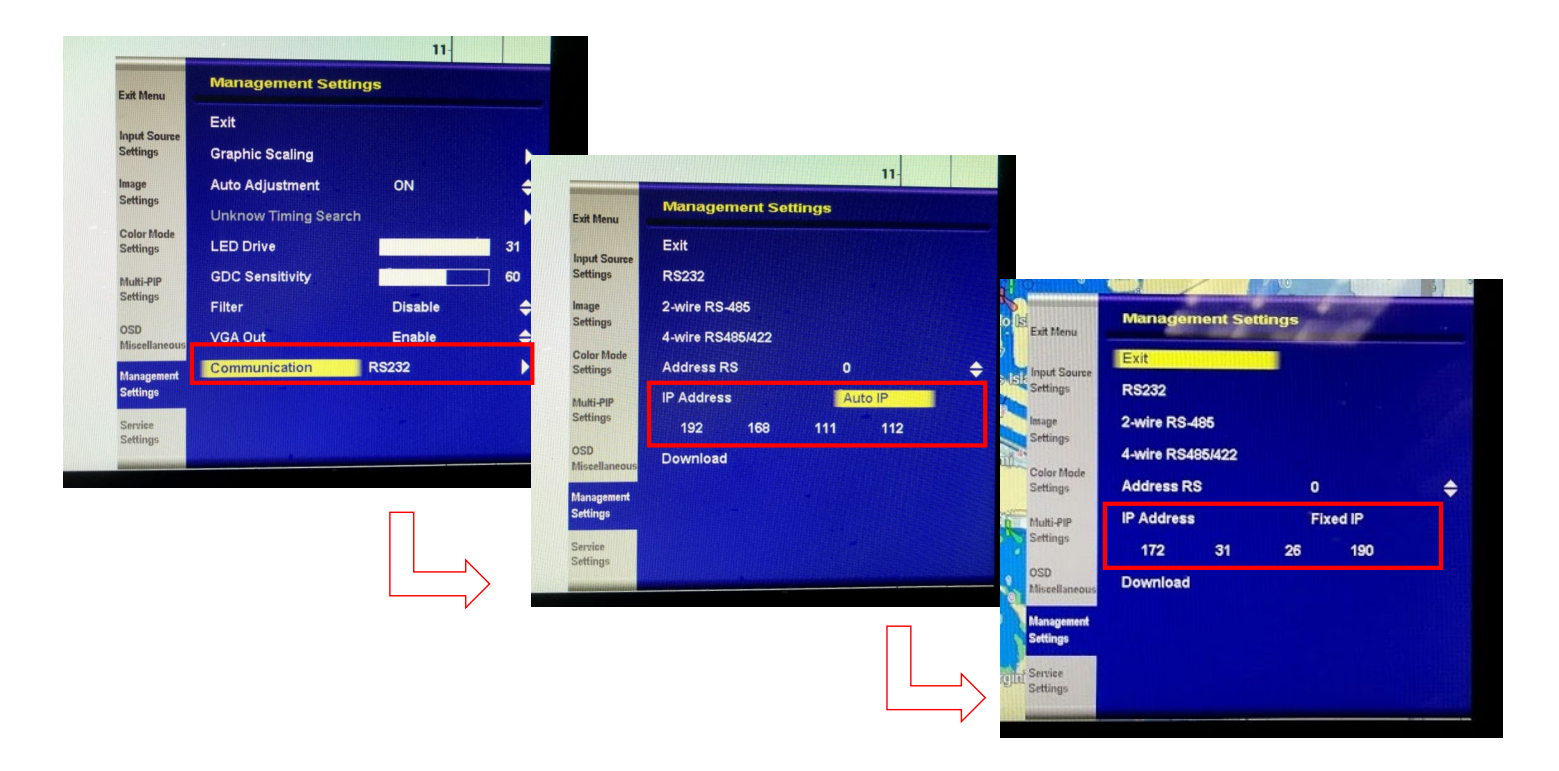

#### 11/09/2023

Furuno USA, Inc.

- 1.3.2. Select proper IP address of "Set External Monitor IP Address" on TZT2BB.
	- 1) Open "Set Ext. Monitor IP address" found under Initial Setup
	- 2) Select the proper IP address on TZT2BB to match the one that was assigned to the monitor.
	- 3) Repeat the same process at additional monitors, as needed.
	- 4) Brilliance Control will then be available. The brilliance can be adjusted by tapping the power key or dragging the brilliance bar icon in the quick access menu.

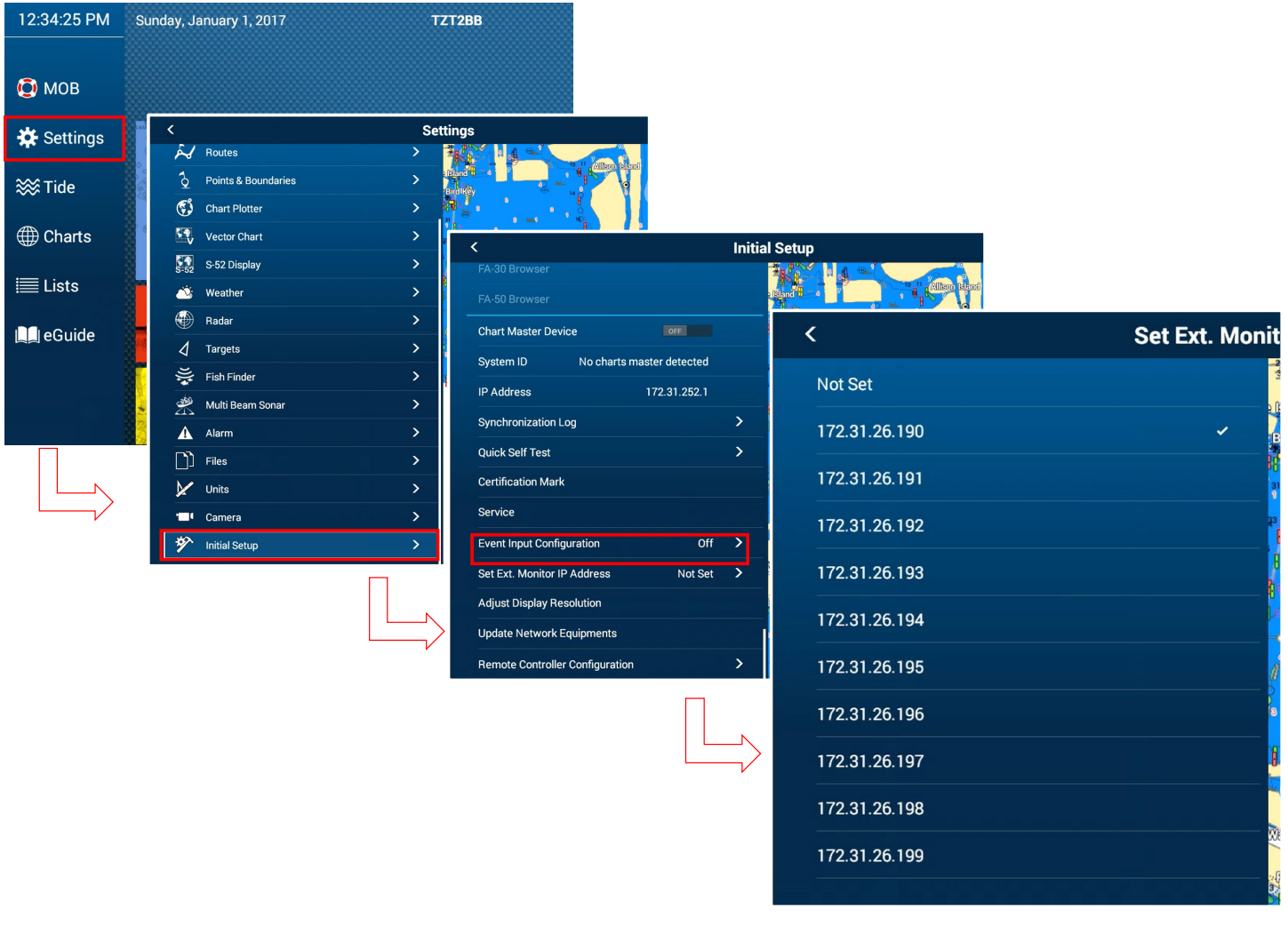

# <span id="page-5-0"></span>**2. TROUBLESHOOT**

#### <span id="page-5-1"></span>**2.1. Make sure proper IP address is selected on TZT2BB.**

The IP address of the setting on the TZT2BB must be same as the connected monitor's IP address.

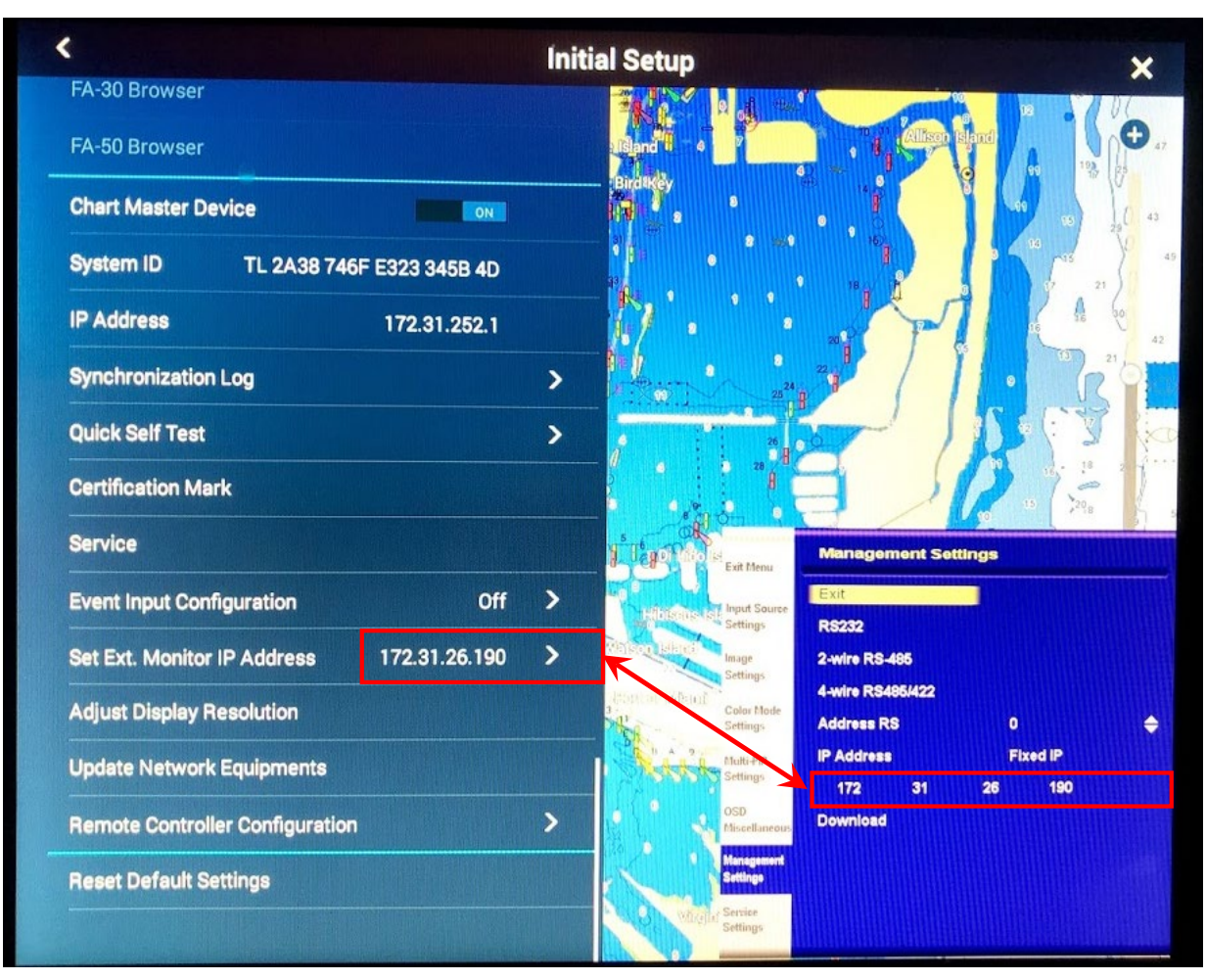

### <span id="page-5-2"></span>**2.2. Cycle all System Power including that for any network HUBs.**

Brilliance control uses TCP/IP Communications, so the ARP table which caches the physical address (MAC address) of each device and its IP address should have the latest information. The table is disposed and refreshed automatically, but it is executed after elapsing certain times per devices or when the power is cycled, so if the Brilliance Control feature does not work, all devices including switching HUBs need to be power cycled to make sure that the ARP table gets the latest information.

[Here](https://furuno0.sharepoint.com/:v:/s/ExternalShare/EXa9_OzchxpFr7i9GcDIGUcB2UBD2ye-6MqPuI5XMun35A?e=zvVeHl) is a sample video on how this works.